Emmanuel Crombez 8 août 2019

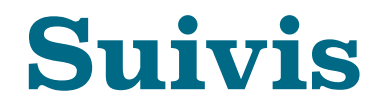

## Une application iOS

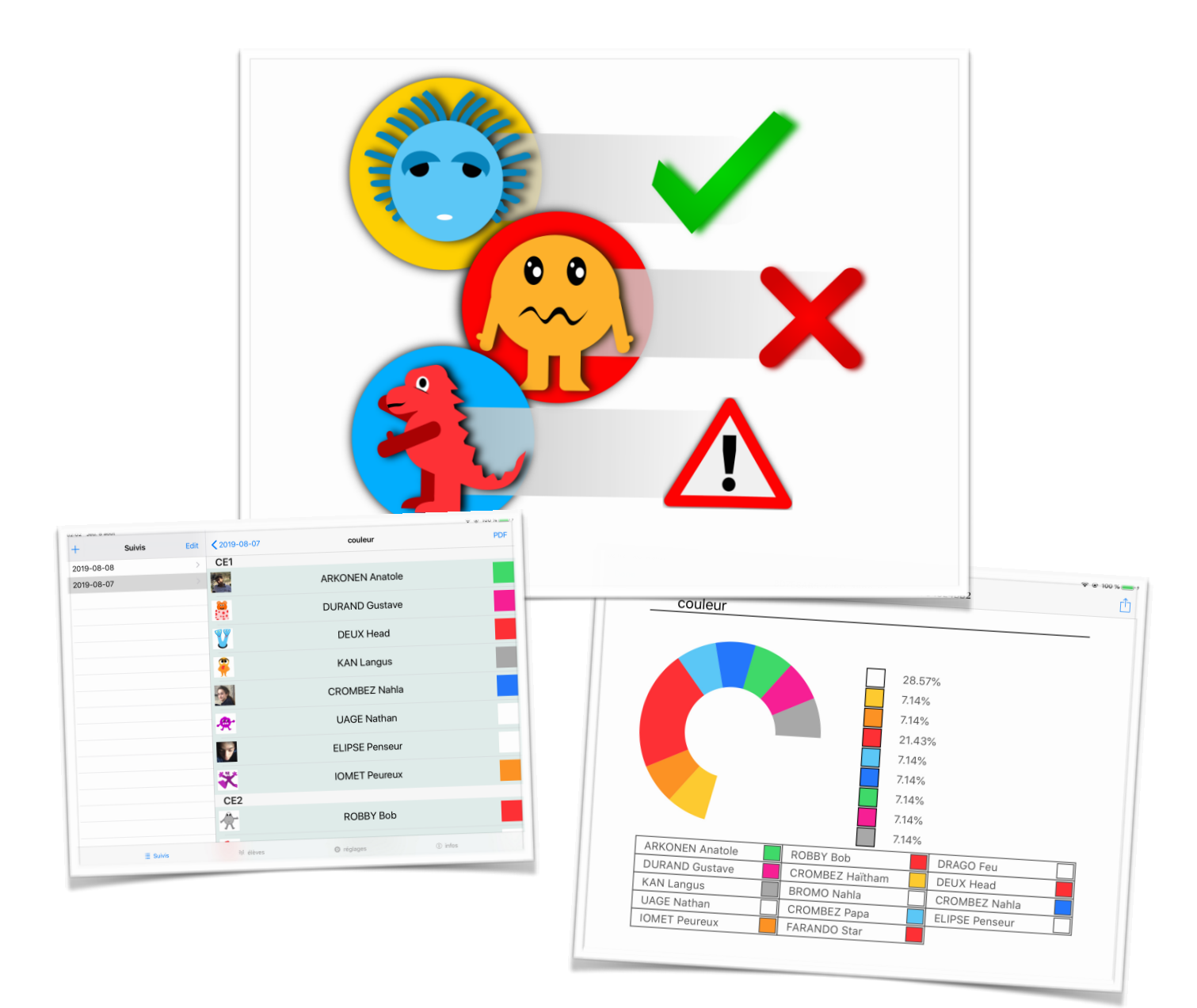

# **Présentation**

#### Elèves et données

« Suivis » est une application pour iPhone ou iPad qui permet d'entrer des données (journalières ou non) au sujet des élèves de votre classe. L'idée est d'avoir une application ouverte permettant de créer une base de données avec tout ce que vous voulez, organisée comme vous le voulez et permettant un export de rapport en PDF.

L'application est organisée par « suivi » qui sont des ensembles de données portant un nom. Par défaut le nom d'un nouveau « suivi » est la date du jour, mais vous pouvez mettre ce que vous voulez à la place. Une fois un « suivi » créé, vous indiquez les données que contiendra ce « suivi ». Les données peuvent être des textes, des couleurs, des panneaux, des cases à cocher, etc. Chaque donnée a un nom. Vous remplissez le tableau de la donnée pour chaque élève.

Cette application ne vous dit pas ce que seront les données que vous entrerez, et ne vous dira pas non plus ce que vous en ferez. Vous pourriez faire un appel, dire qui va à la cantine, qui a validé une connaissance, qui n'a pas son maillot de bain, etc… C'est à vous de décider.

# **Première utilisation**

## L'interface

Au premier lancement de l'application, vous vous trouvez dans une application vide. Vous êtes directement dans l'onglet « Suivis » permettant de gérer les données.

La première chose à faire est de taper le bouton « + » qui se trouve en haut à gauche.

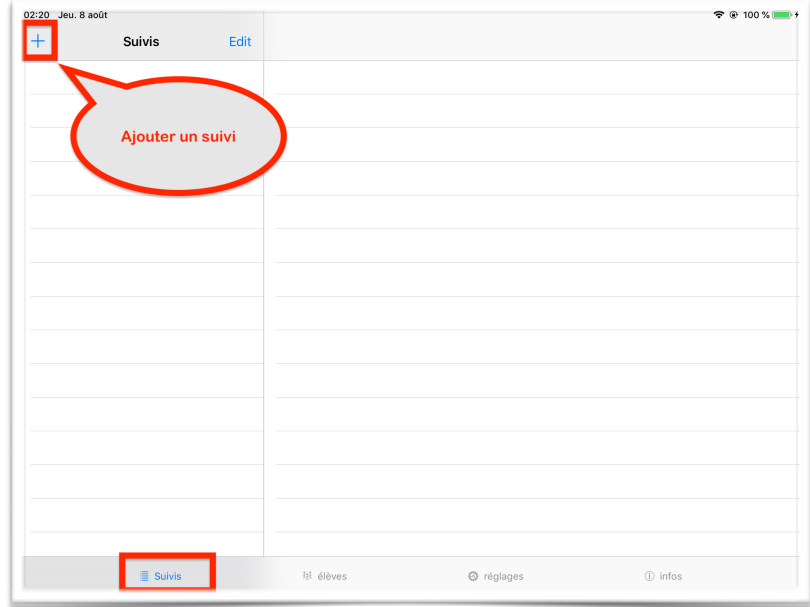

Si votre iPad est en position verticale, la zone à gauche n'est pas visible. Vous devez balayer l'écran avec le doigt de gauche à droite pour faire apparaître la table des suivis.

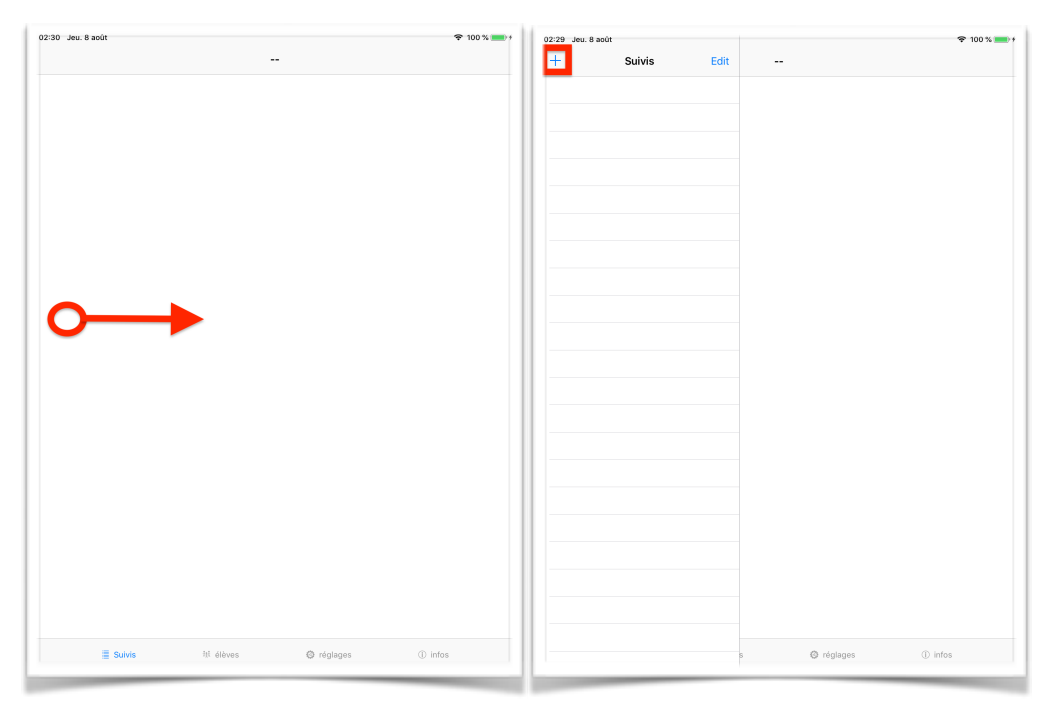

Si vous êtes sur iPhone il n'y a que la table des suivis qui est visible.

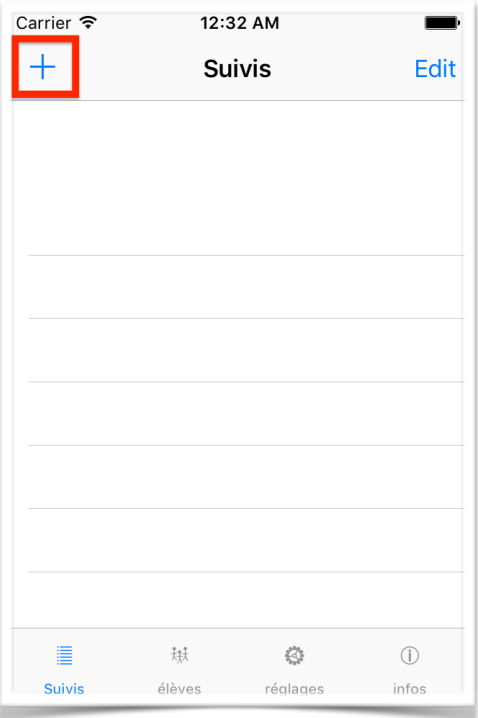

Dans tous les cas de figure, une fois le bouton « + » tapé, vous devez donner le nom au suivi que vous allez créer. Par défaut ce nom est la date du jour.

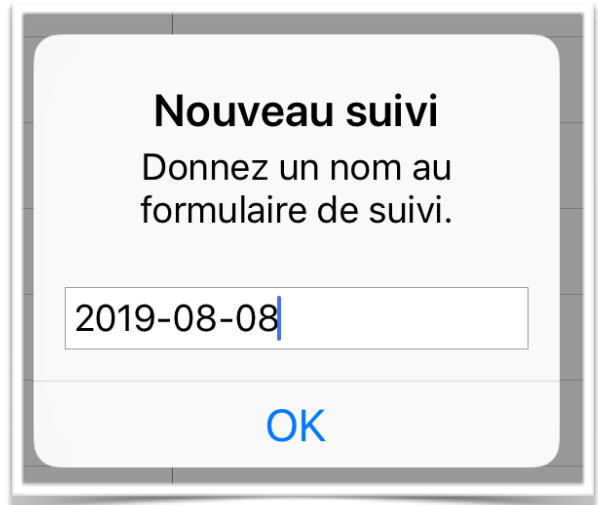

Le suivi est créé, et vous pouvez maintenant le sélectionner pour accéder à ses données. Pour le moment il n'y en a pas.

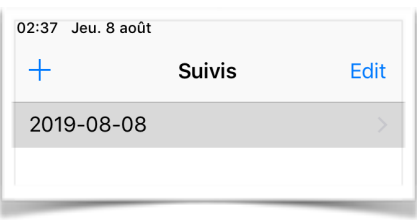

Pour créer des données, vous utilisez le bouton « + » en haut à droite et vous choisissez le type de données qui vous intéresse.

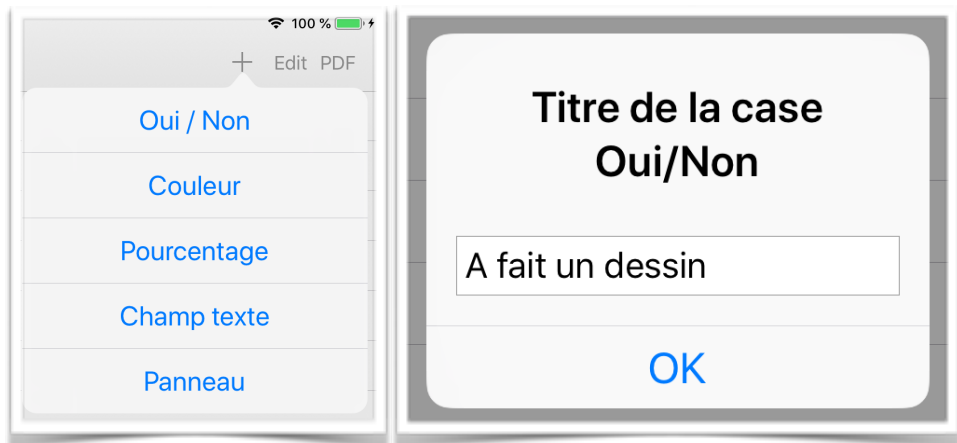

Pour le moment, nous allons utiliser uniquement le premier type « Oui / Non » et donner un nom à notre donnée.

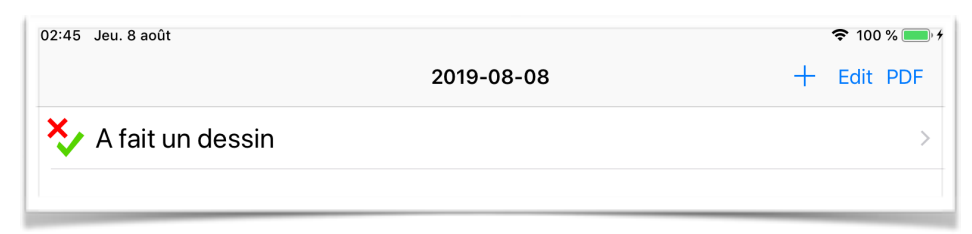

La nouvelle donnée apparaît dans la liste des données. Si vous tapez la ligne, la liste des élèves de votre classe apparaît. En tapant la ligne d'un élève, l'état de la données pour cet élève change. Comme nous sommes avec une données de type Oui/Non, la ligne de l'élève devient verte pour indiquer un « oui » ou est blanche pour indiquer un « Non ».

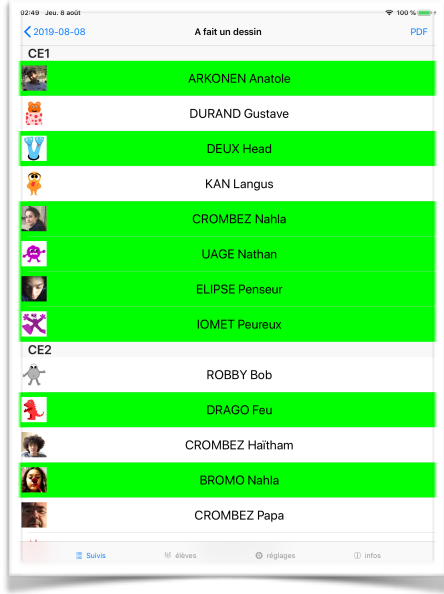

Le bouton « PDF » en haut à droite génère un PDF à partir des données.

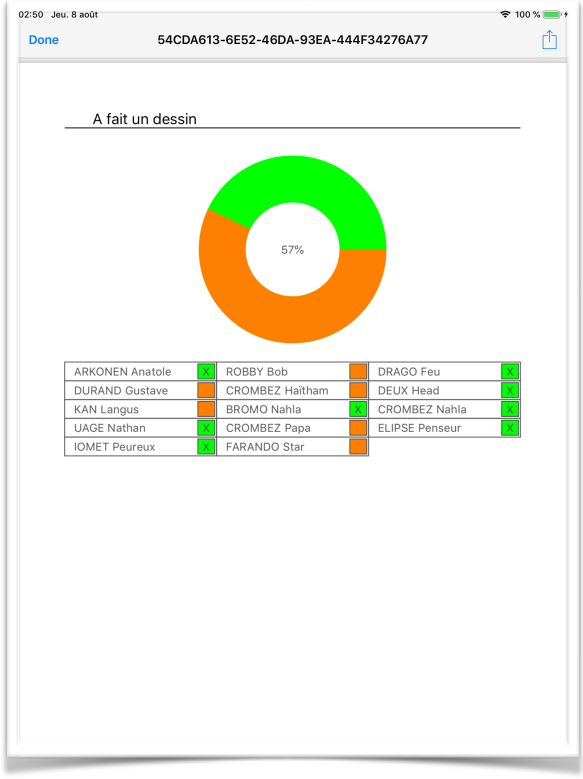

Vous pouvez évidement imprimer ce document si vous avez une imprimante WIFI.

# **Type de données**

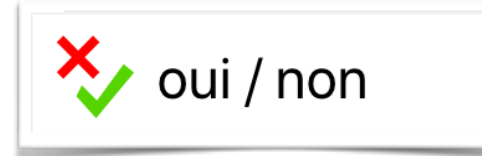

Le type de données « Oui/Non » est une donnée qui ne peut prendre que deux valeurs (soit oui soit non). Il ne peut pas y avoir de non réponse, car une non réponse est considérée comme un non.

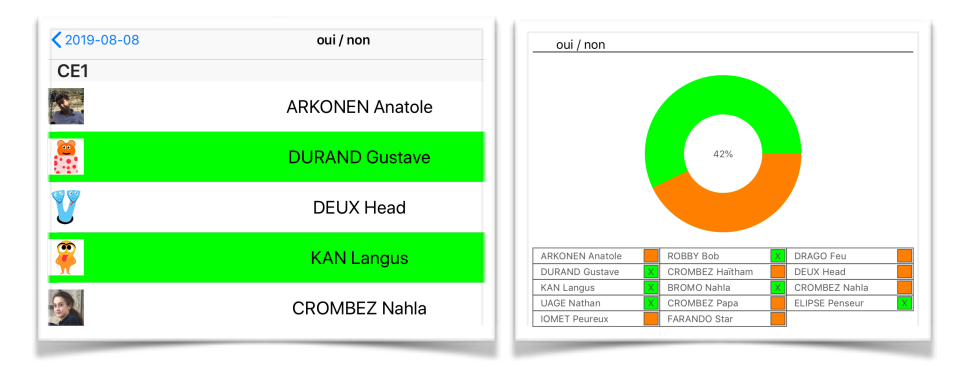

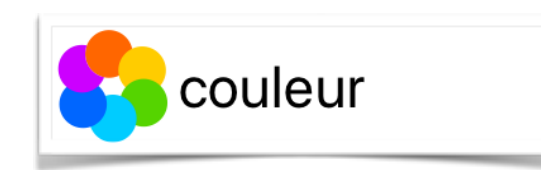

Une case de couleur permet d'entrer une couleur parmi 9 : blanc, jaune, orange, rouge, cyan, bleu, vert, violet et gris. Si vous avez besoin d'autres couleurs, veuillez me contacter que je les ajoute dans une prochaine version.

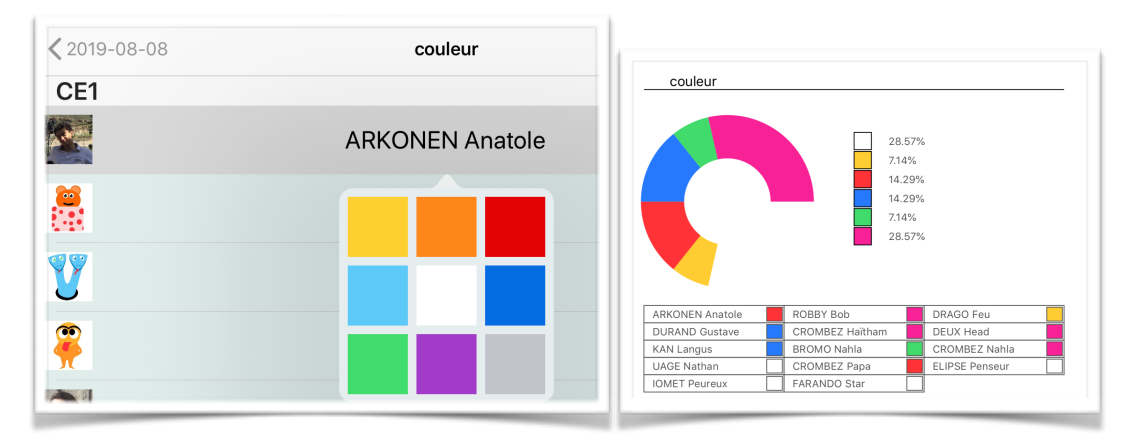

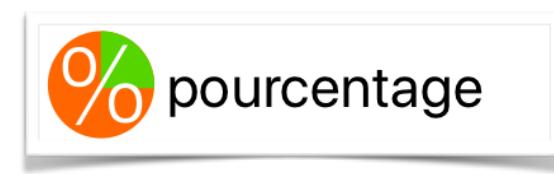

Une donnée « p*ourcentage »* est évidement un nombre entre 0 et 100.

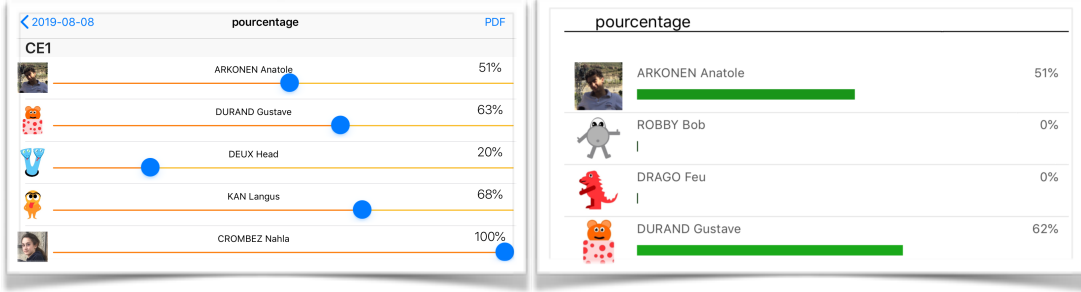

#### txt champs texte

Un champ texte permet d'entrer un texte court. Le texte doit pouvoir tenir dans une case du PDF. Ne dépassez pas les 100 caractères et tout devrait aller.

Tous les textes entrés sont enregistrés, ils apparaissent dans le PDF que l'on génère dans l'interface d'édition des données, mais seul le dernier texte entré apparaît dans les PDF sous forme de tableau (soit les PDF générés à partir de tout le suivi, soit à partir d'un élève en particulier).

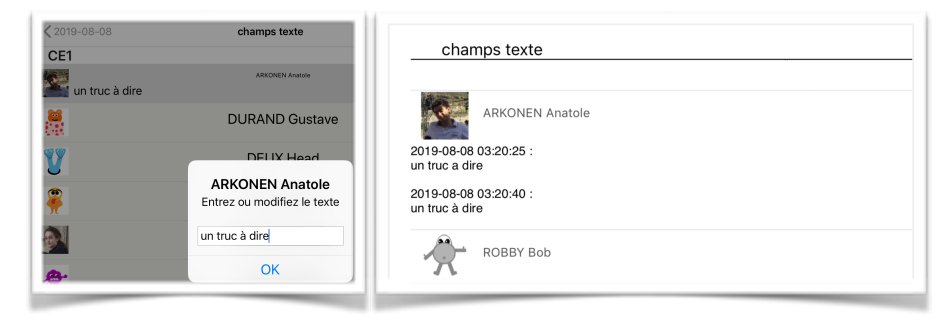

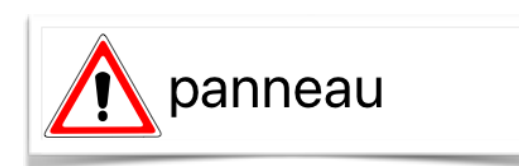

Une donnée « Panneau » peut contenir 5 panneaux : Attention, Danger, Interdit, Stop, Autorisé. Comme pour les couleurs, n'hésitez pas à me contacter si vous désirez d'autres panneaux.

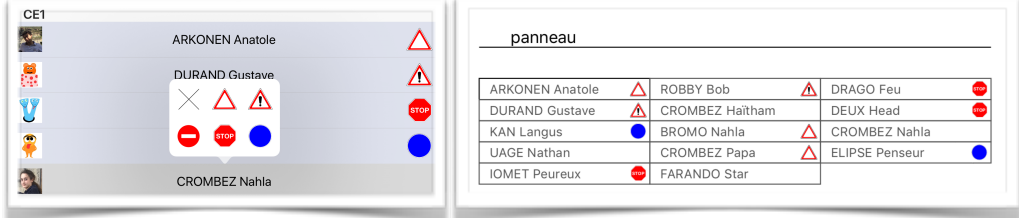

# **Les PDF**

## PDF d'une donnée

Comme nous l'avons vu précédemment, lorsque vous éditez une donnée particulière pour tous les élèves de votre classe, le bouton « PDF » en haut à droite de l'interface permet de générer un PDF avec, si possible, un graphique statistique de la donnée concernée pour tous les élèves de la classe.

Ainsi pour une donnée « Oui/Non » vous générez un PDF avec un camembert représentant en vert les Oui, et en orange les Non. Le pourcentage de Oui de la classe est donné au centre du camembert, et un tableau donne les valeurs pour chaque élève.

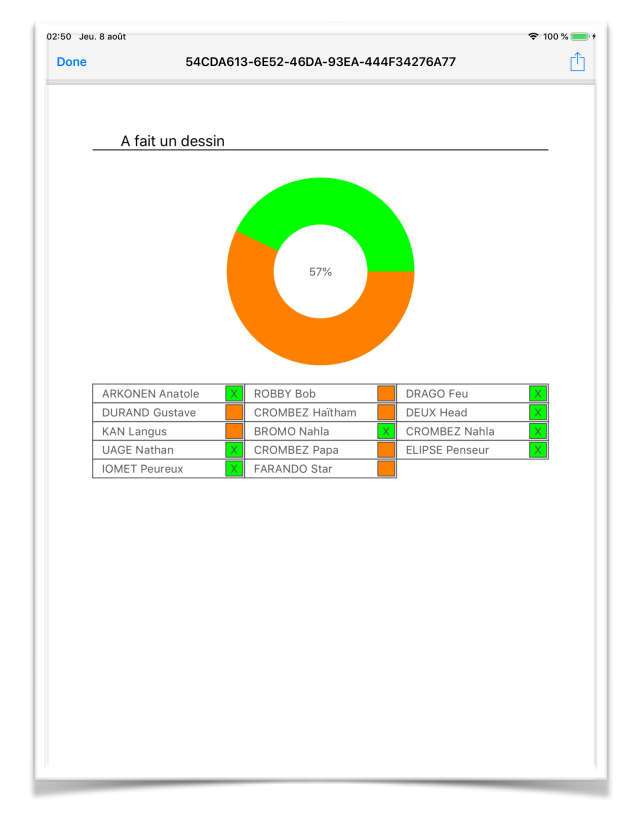

# Le PDF d'un Suivi

Vous avez aussi un bouton PDF en haut à droite de la table d'un suivi.

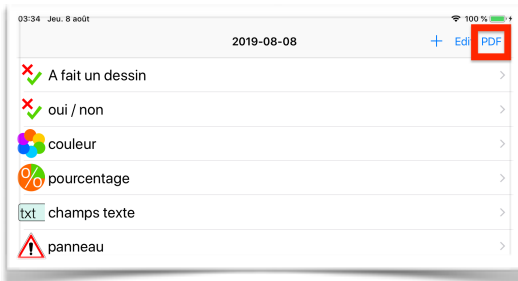

Ce PDF génère un tableau à double entrée, avec en ligne les élèves de votre classe, et en colonnes les données de votre suivi.

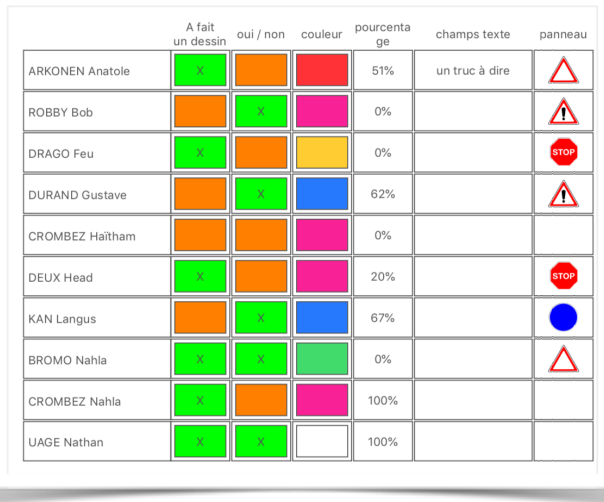

Vous remarquerez que l'espace pour les champs-texte est limité. Et même si l'application diminue la taille des caractères au maximum pour que le texte tienne, il se peut qu'un texte trop grand ne puisse pas être affiché en entier.

## Le PDF par élève

Dans l'onglet « Élèves », la sélection d'un élève ouvre un menu contextuel permettant de générer un PDF.

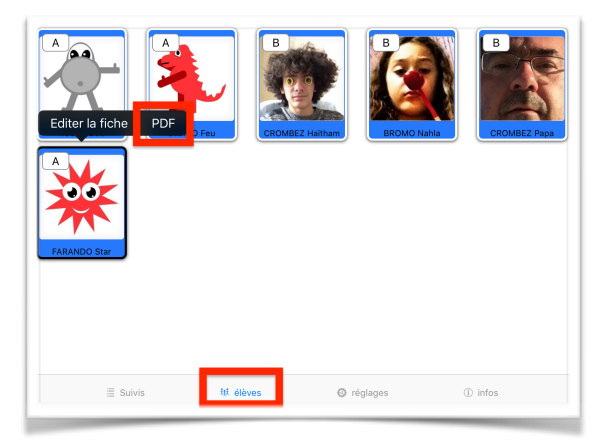

L'application affiche alors une page avec la liste de tous vos suivis. Vous sélectionnez un ou plusieurs suivis et vous utilisez le bouton « PDF » qui apparaît en haut à droite dès qu'il y a une sélection.

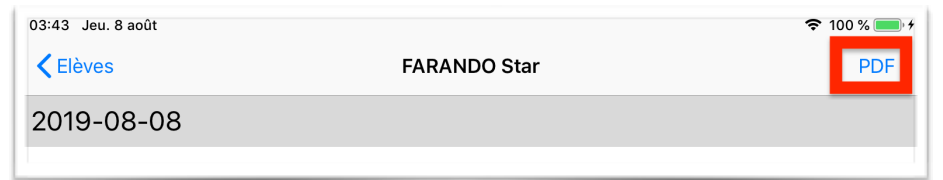

Le PDF généré reprend chaque donnée de chaque suivi et les affiche dans des tableaux à deux colonnes, la colonne de gauche indiquant le nom de la donnée et la colonne de droite contenant la donnée pour l'élève sélectionné.

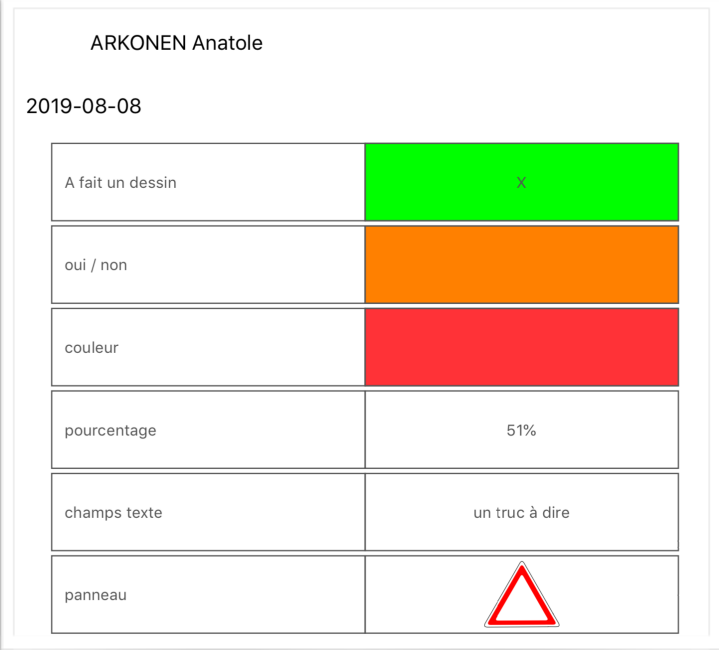